## SOP for accessing NDEP Anaconda Public Records Library

1. Navigate to the **NDEP Anaconda SharePoint site** and log-in using the public access credentials

> Username: public@ndep-anaconda.com Password: C0pper12#

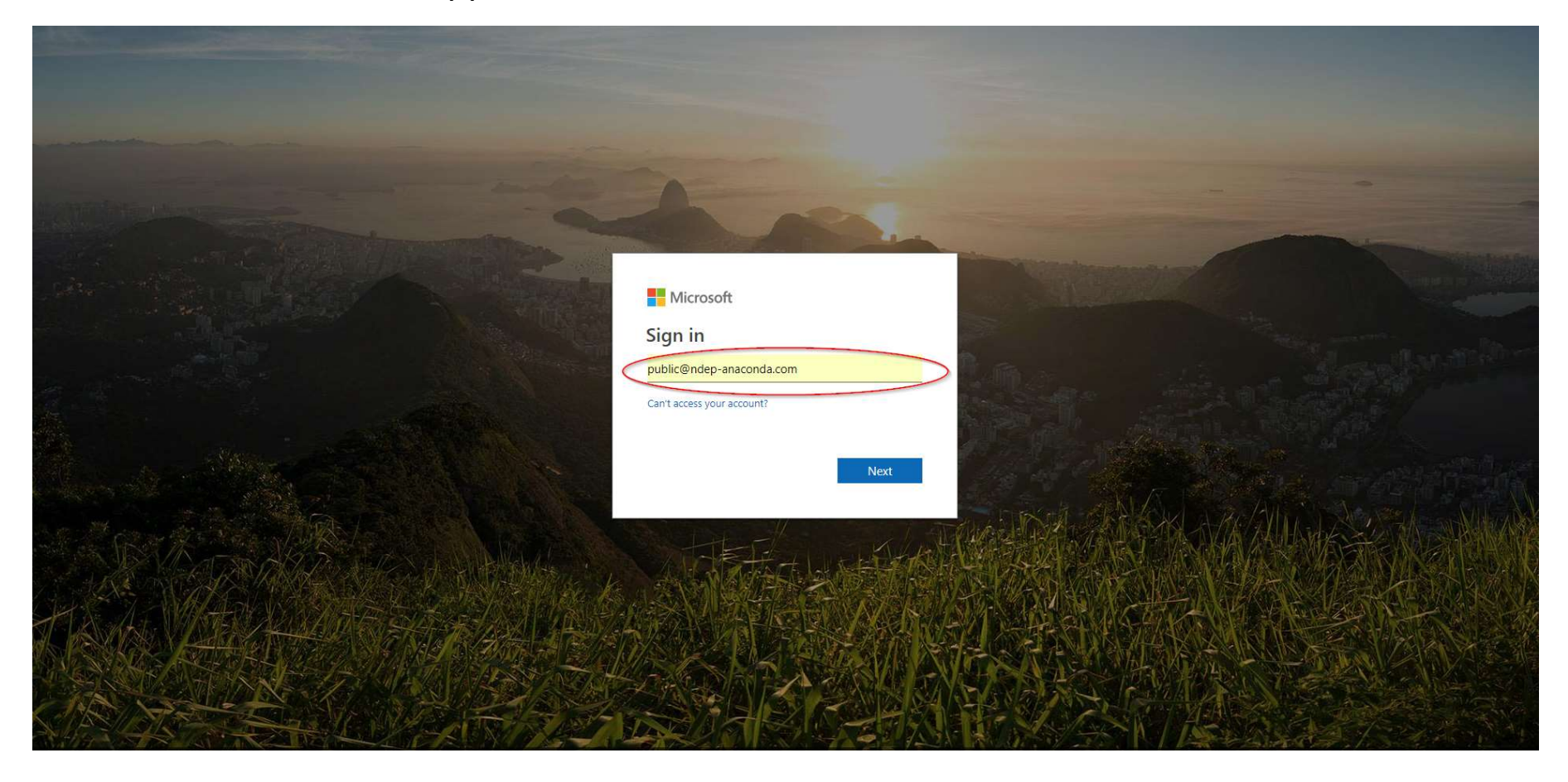

2. Once logged in, access the Public Records library by clicking on the link on the left side of the screen.

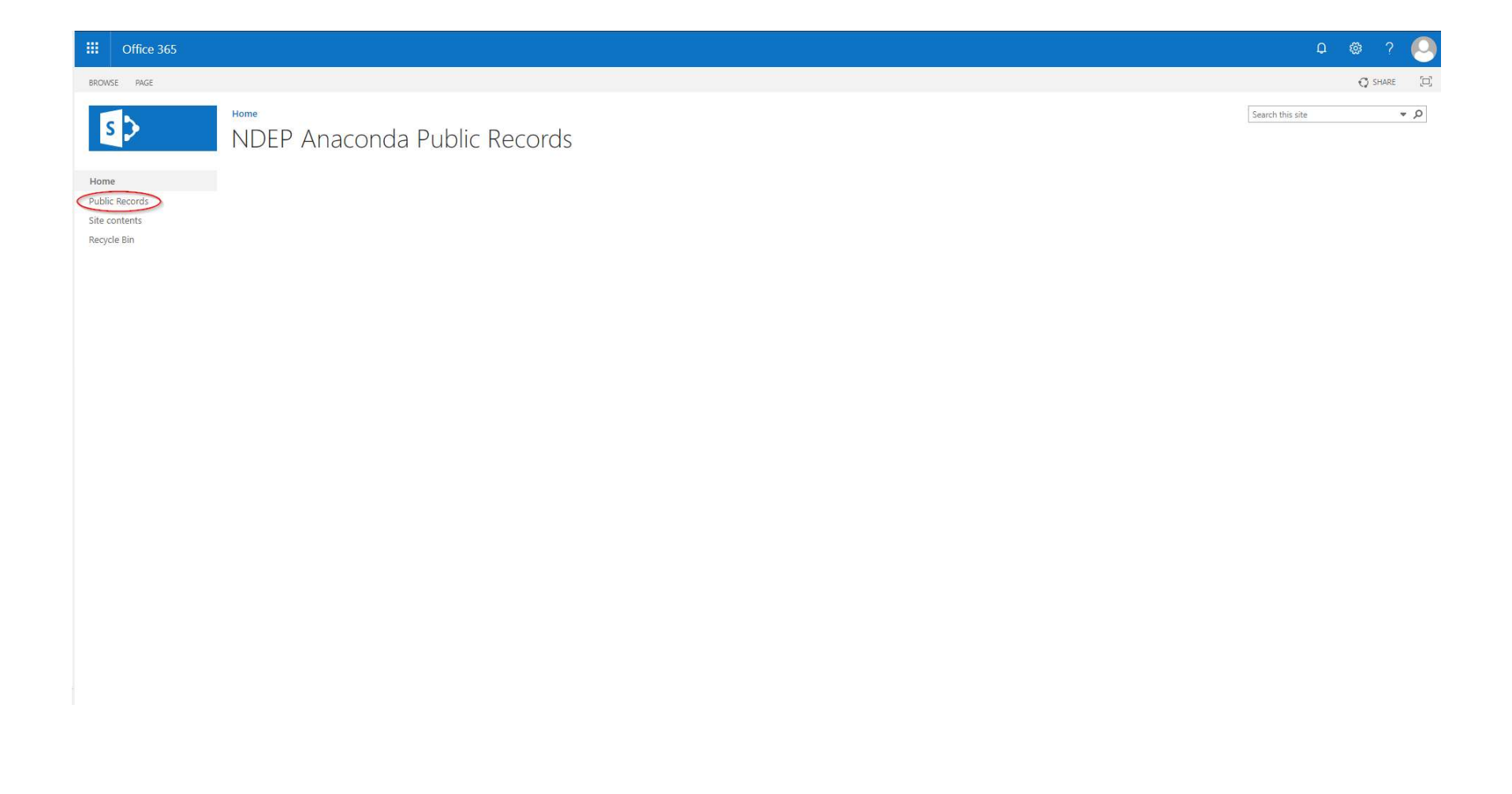

3. On the Public Records page, users have multiple controls for finding, viewing, and downloading files

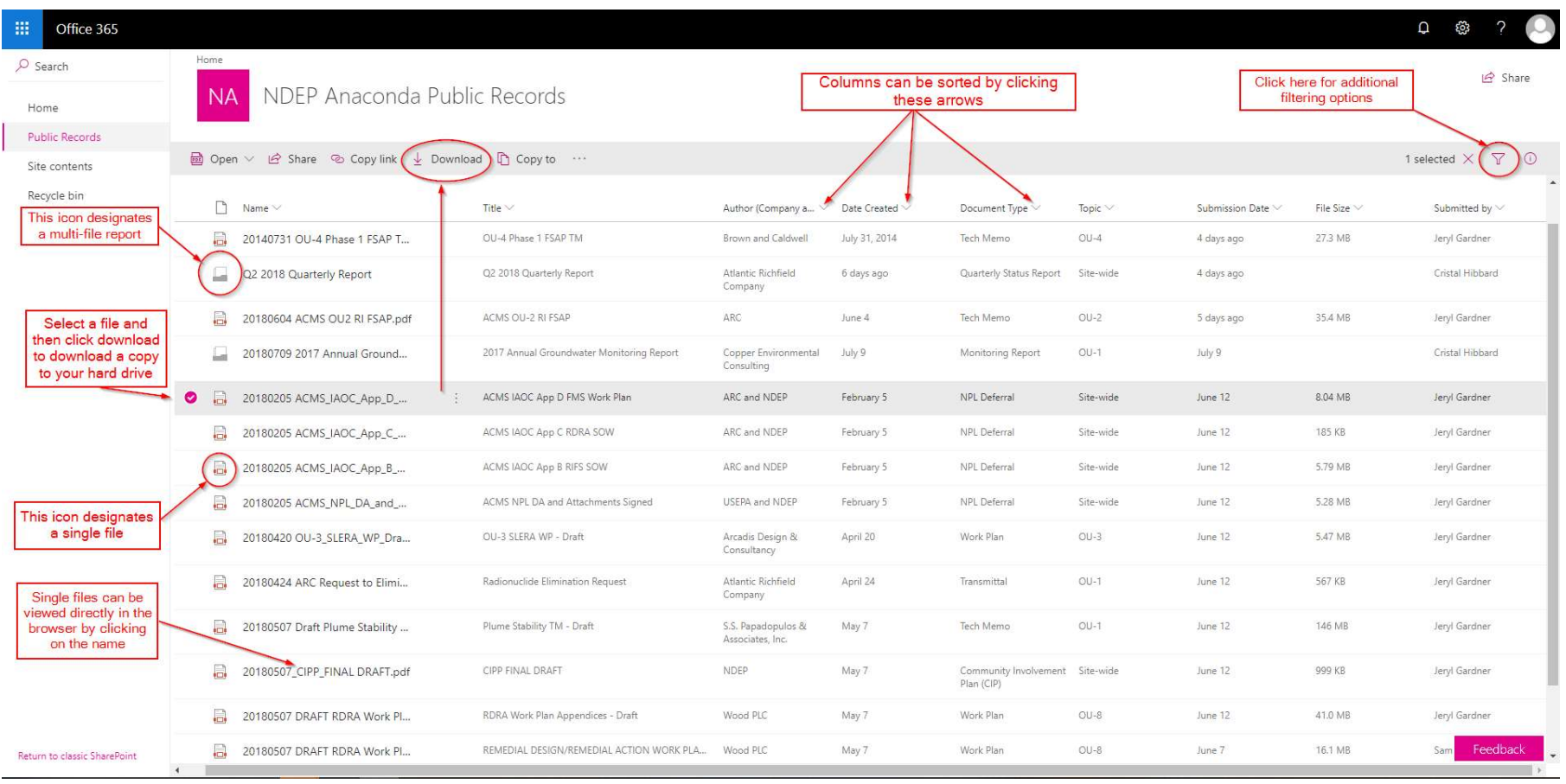

## 4. Multiple files can be downloaded at once if necessary

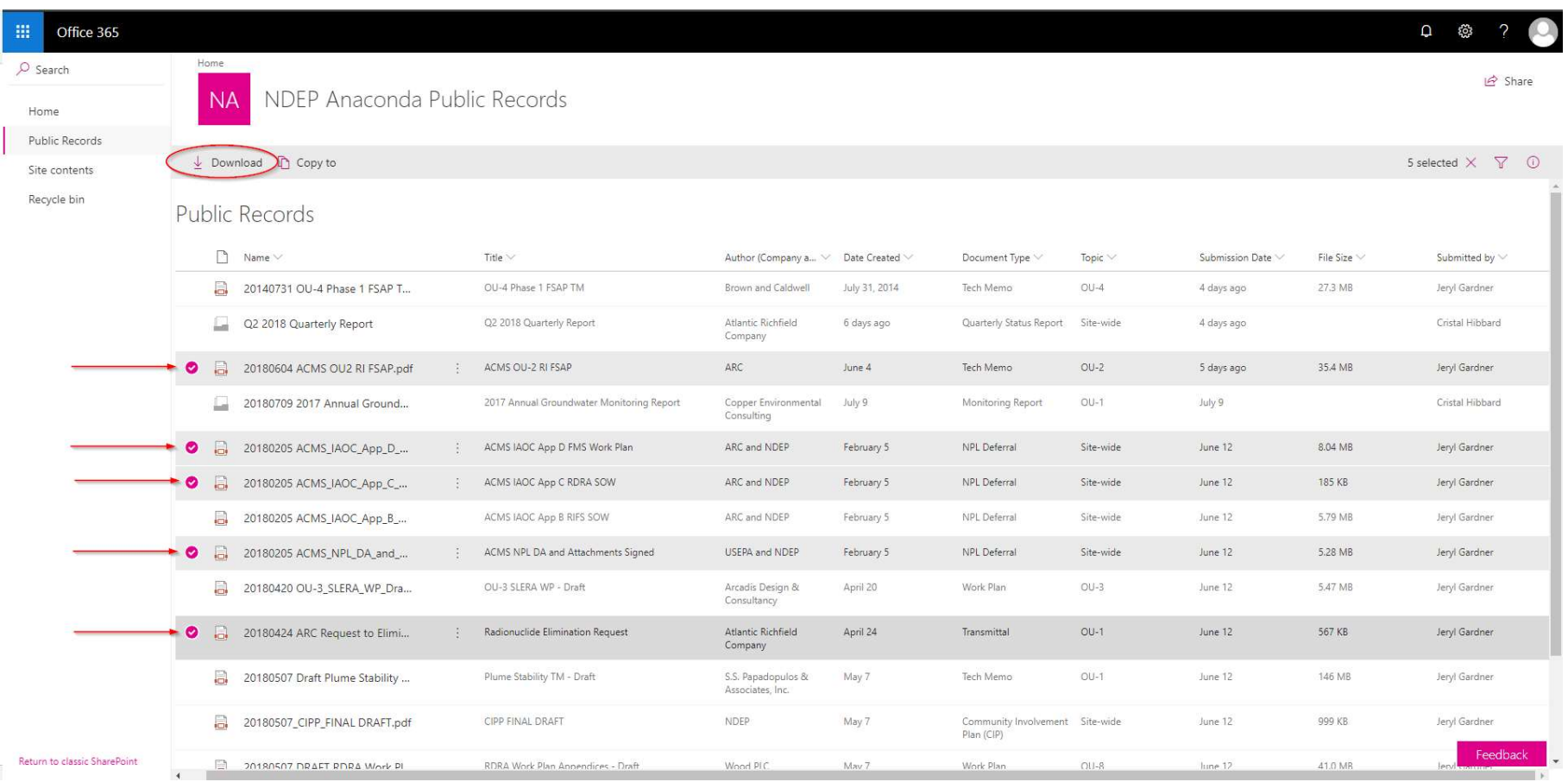

5. Multifile reports can be downloaded (same process as single files) or browsed by clicking on the name of the report. This will open a new browser window.

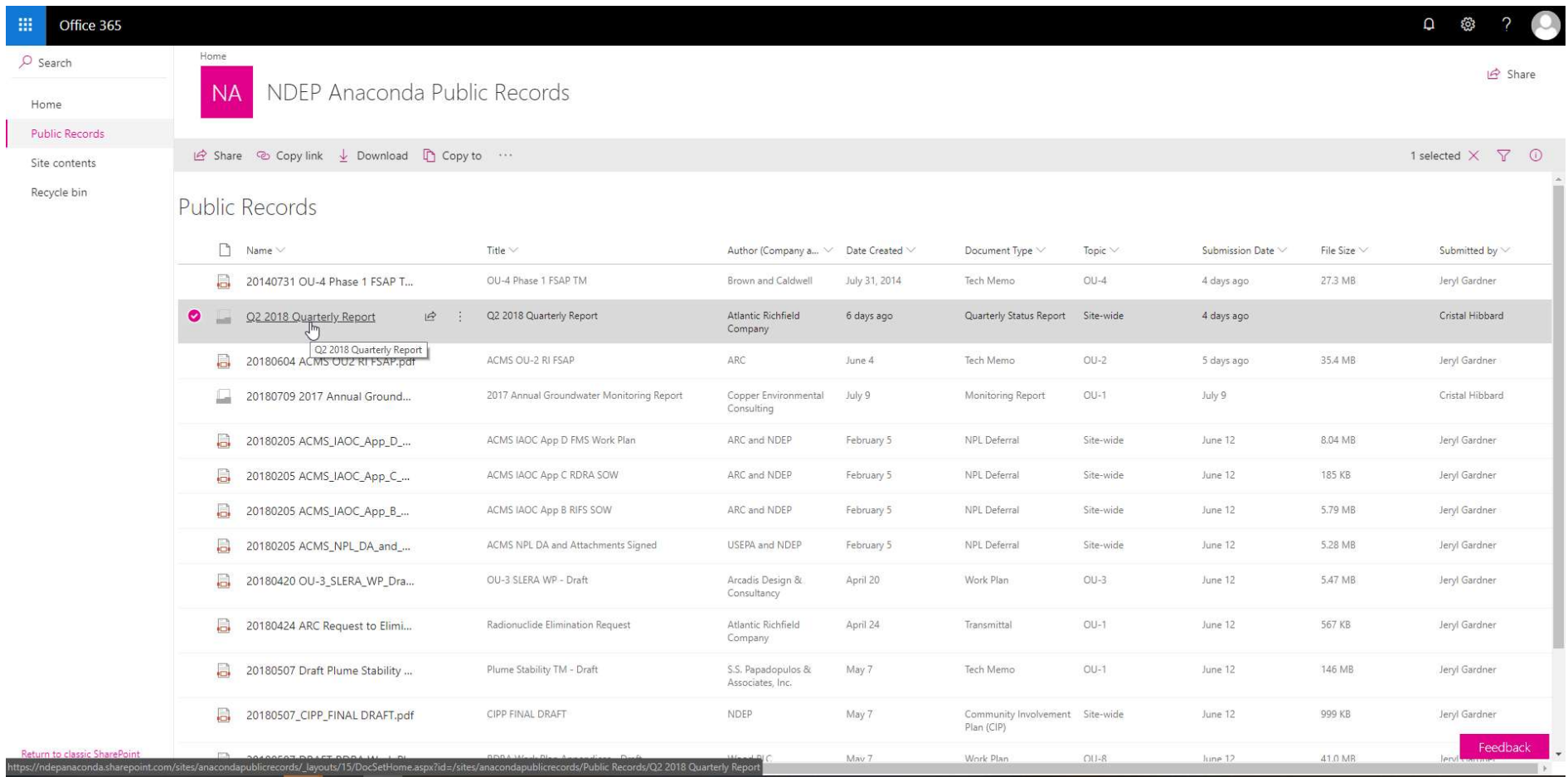

6. Files within the multi-file reports can be viewed in the browser or downloaded one at a time.

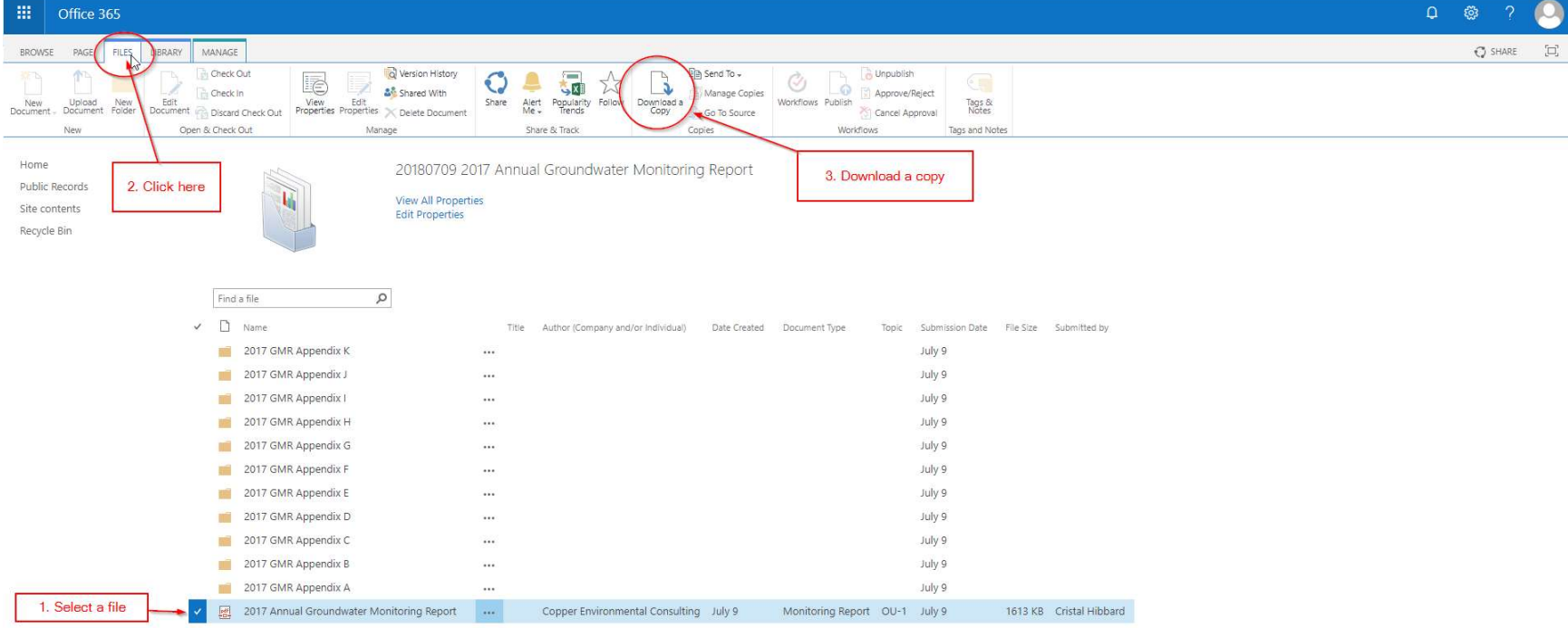

7. If files are incomplete or missing, or for any other errors, please reach out to the NDEP SharePoint administrative team (jgardner@ndep.nv.gov)